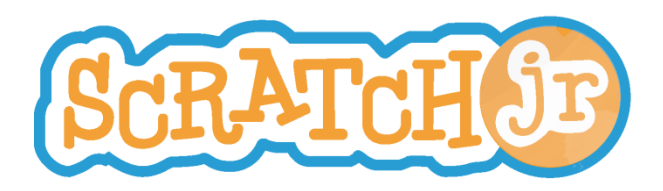

# Οδηγός διεπαφής

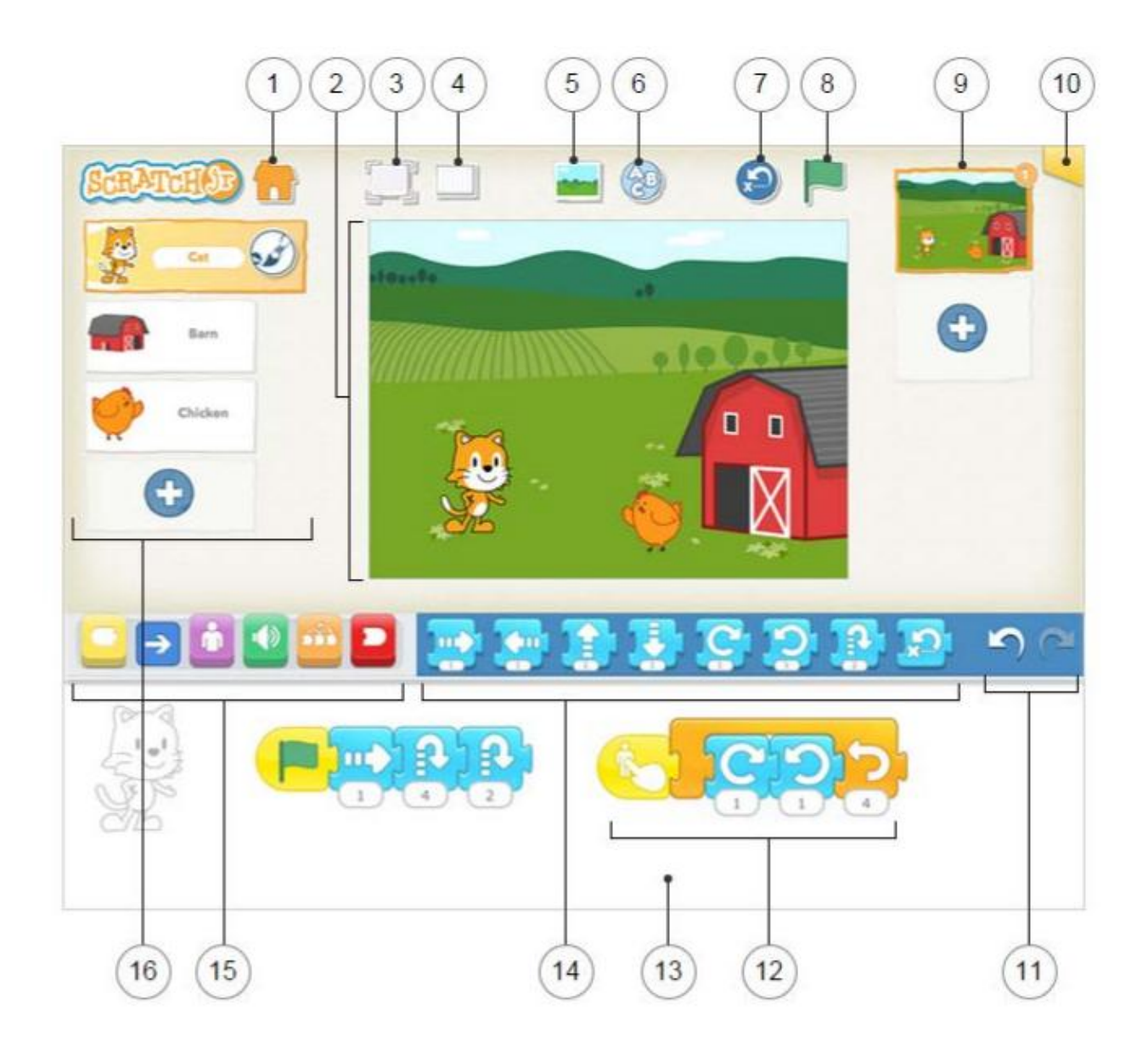

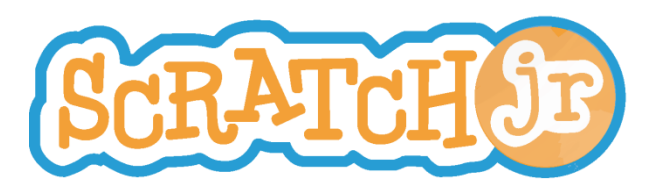

# **Οδηγόσ διεπαφήσ**

## 1 **Αποθήκευςε**

Αποθήκευσε την παρούσα εργασία και βγες στην Κεντρική Σελίδα

# 2 **Σκηνή**

Εδώ είναι που εκτυλίσσεται η δράση στην εργασία. Για να διαγράψεις έναν χαρακτήρα, πάτα επάνω του παρατεταμένα.

## 3 **Λειτουργία Παρουςίαςησ**

Επέκτεινε την σκηνή σε όλη την οθόνη.

# 4 **Πλζγμα**

Ενεργοποίησε (και απενεργοποίησε) το πλέγμα συντεταγμένων χ-ψ.

#### 5 **Άλλαξε Φόντο**

Διάλεξε ή χρησιμοποίησε μια εικόνα για τον φόντο της σκηνής.

#### 6 **Πρόςθεςε Κείμενο**

Γράψε τίτλους και ετικέτες στην σκηνή.

## 7 **Επανάφερε τουσ Χαρακτήρεσ**

Επανάφερε όλους τους χαρακτήρες στις αρχικές τους θέσεις στην σκηνή. (Σύρε τους χαρακτήρες για να ορίσεις καινούργιες αρχικές θέσεις).

## 8 **Πράςινη Σημαία**

Ξεκίνα όλους τους προγραμματιστικούς κώδικες που αρχίζουν με ένα κομμάτι "Ξεκίνα με την Πράσινη Σημαία" πατώντας εδώ.

# 9 **Σελίδεσ**

Διάλεξε ανάμεσα στις σελίδες της εργασίας σου - ή πάτα το σύμβολο της πρόσθεσης για να προσθέσεις μια νέα σελίδα. Κάθε σελίδα έχει το δικό της σύνολο από χαρακτήρες και ένα φόντο. Για να διαγράψεις μια σελίδα, πάτα παρατεταμένα πάνω της. Για να αναδιατάξεις τις σελίδες, σύρε τες σε νέες θέσεις.

## 10 **Πληροφορίεσ για την Εργαςία**

Άλλαξε τον τίτλο της εργασίας, δες πότε δημιουργήθηκε η εργασία, και μοιράσου την εργασία (αν υποστηρίζεται από τη συσκευή σου).

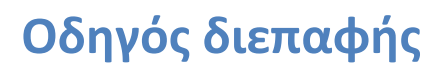

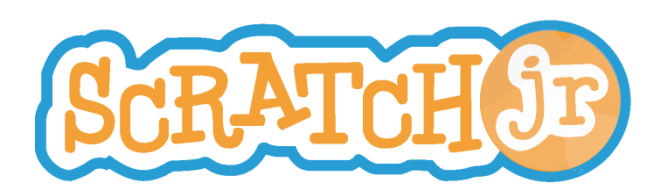

#### 11 **Αναίρεςη και Ακφρωςη Αναίρεςησ**

Αν κάνεις ένα λάθος, πάτα Αναίρεση για να πας πίσω στον χρόνο, ακυρώνοντας την τελευταία ενέργεια. Πάτα Ακύρωση Αναίρεσης για να ακυρώσεις την τελευταία Αναίρεση.

#### 12 **Προγραμματιςτικόσ Κώδικασ**

Ένωσε κομμάτια εντολών μαζί για να φτιάξεις ένα προγραμματιστικό κώδικα, που να λέει στον χαρακτήρα τι να κάνει. Πάτα οπουδήποτε πάνω στον κώδικα για να τον κάνεις να τρέξει. Για να διαγράψεις ένα κομμάτι εντολής ή έναν κώδικα, σύρε το εκτός της προγραμματιστικής περιοχής. Για να αντιγράψεις ένα κομμάτι εντολής ή έναν κώδικα από έναν χαρακτήρα σε έναν άλλο, σύρε το πάνω στην μικρογραφία του χαρακτή

#### 13 **Προγραμματιςτική Περιοχή**

Εδώ είναι που ενώνεις τα προγραμματιστικά κομμάτια για να δημιουργήσεις κώδικες, που λένε στους χαρακτήρες τι να κάνουν

#### 14 **Παλζτα με τα Κομμάτια Εντολών**

Εδώ είναι ο κατάλογος προγραμματιστικών κομματιών. Σύρε ένα κομμάτι στην προγραμματιστική περιοχή, και μετά πάτα επάνω του να δεις τι κάνει.

#### 15 **Κατηγορίεσ Κομματιών Εντολών**

Εδώ είναι που μπορείς να επιλέξεις κατηγορία προγραμματιστικών κομματιών: Κομμάτια που Πυροδοτούν Ενέργειες (Κίτρινα), Κίνησης (Μπλε), Εμφάνισης (Μωβ), Ήχων (Πράσινα), Ελέγχου (Πορτοκαλί), Τέλους (Κόκκινο).

#### 16 **Χαρακτήρεσ**

Επίλεξε ανάμεσα από τους χαρακτήρες της εργασίας σου - ή πάτα το σύμβολο της πρόσθεσης για να προσθέσεις έναν καινούργιο. Όταν ένας χαρακτήρας έχει επιλεχθεί, μπορείς να επεξεργαστείς τους κώδικές του, να πατήσεις πάνω στο όνομά του και να τον μετονομάσεις, ή να πατήσεις πάνω στο πινέλο και να επεξεργαστείς την εικόνα του. Για να διαγράψεις έναν χαρακτήρα, πάτα επάνω του παρατεταμένα. Για να αντιγράψεις έναν χαρακτήρα σε μια άλλη σελίδα, σύρε τον πάνω στη μικρογραφία της εικόνας.

Προσαρμογή στα Ελληνικά: Ασημίνα Δαλάπα, μέλος της ερευνητικής ομάδας «Τεχνολογίες της Πληροφορικής και των Επικοινωνιών στην Εκπαίδευση», Τμήμα Επιστημών της Εκπαίδευσης και της Αγωγής στην Προσχολική Ηλικία, Πανεπιστήμιο Πατρών [\(http://www.ecedu.upatras.gr/icte/](http://www.ecedu.upatras.gr/icte/)). Η ερευνητική ομάδα δραστηριοποιείται στο πλαίσιο του Εργαστηρίου Διδακτικής Θετικών Επιστημών του ΤΕΕΑΠΗ.

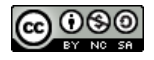

<sup>&</sup>quot;ScratchJr is a collaboration between the DevTech Research Group at Tufts University, the Lifelong Kindergarten Group at the MIT Media Lab, and the Playful Invention Company. See [http://scratchjr.org](http://scratchjr.org/)"